## How to Change Your Wireless Channel – Billion 8800NL

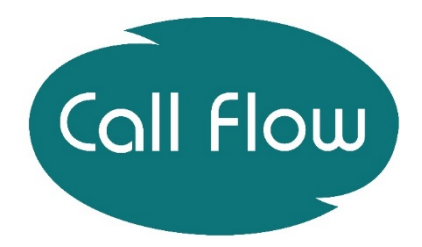

## Note:

Please make sure you are hardwired into the back of the router when changing any of the configuration on your router.

## Procedure:

1. To start, you need to go to your internet browsers, i.e. Internet Explorer, Google Chrome, and Mozilla Firefox and type 192.168.1.254 into the address bar and press enter.

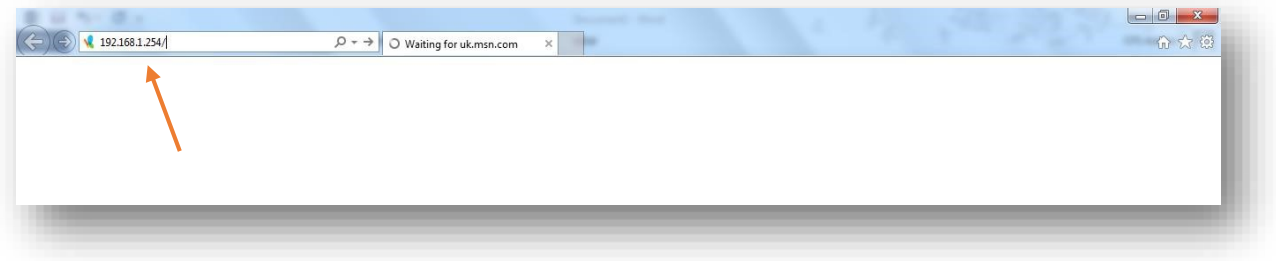

2. The user log in screen will pop up, you need to enter your username andpassword.

Username- admin

Password- admin

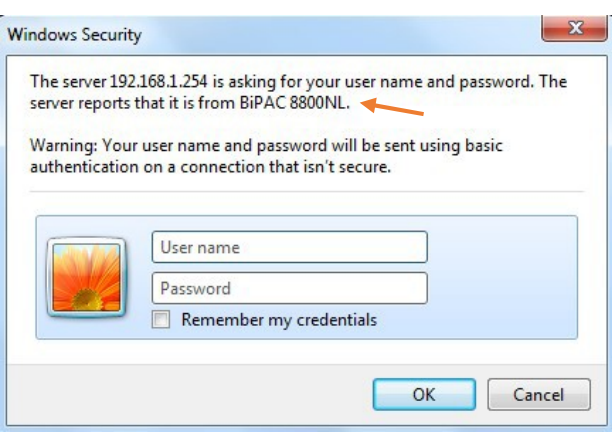

To check you are connecting to the correct router you will see the router model number shown in the first sentence of the logon screen. See pointed out in the image above.

3. Once logged in you need to click on Configuration > Wireless > Advanced which are all located to the left hand side of the page.

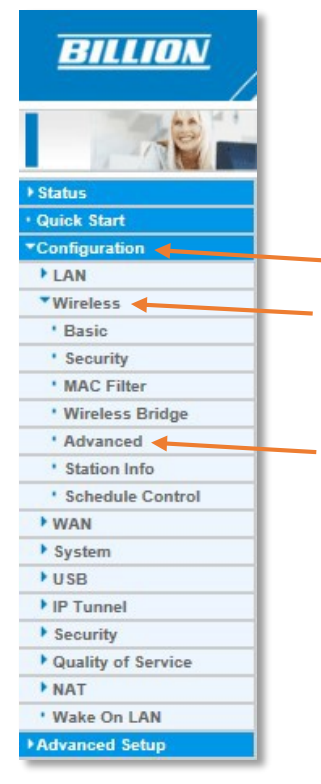

4. You will then come to the screen shown in the image below. To change your wireless channel you need to select a number from the drop down list highlighted in the image below.

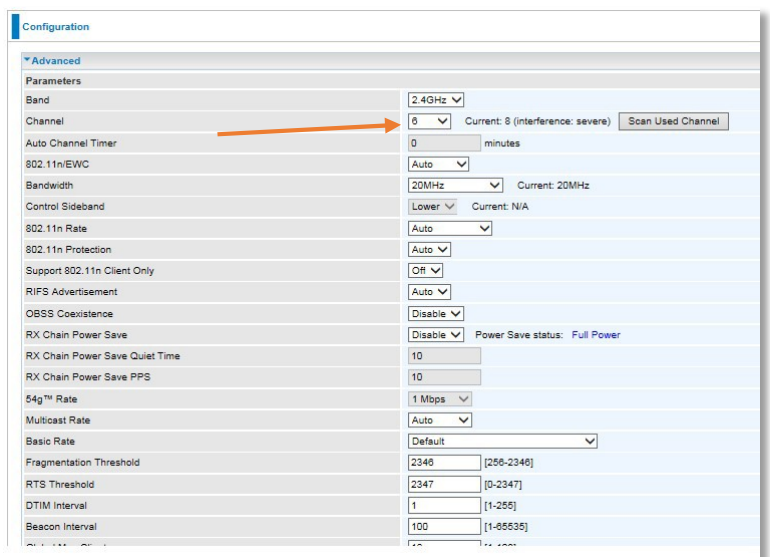

Depending on local wireless interference, you may need to change this a few times to find a suitable channel for your area. The recommended wireless channels are either 1, 6 or 11.

5. Once you have selected your desired wireless channel, scroll down using the slider on the right hand side and click Apply.

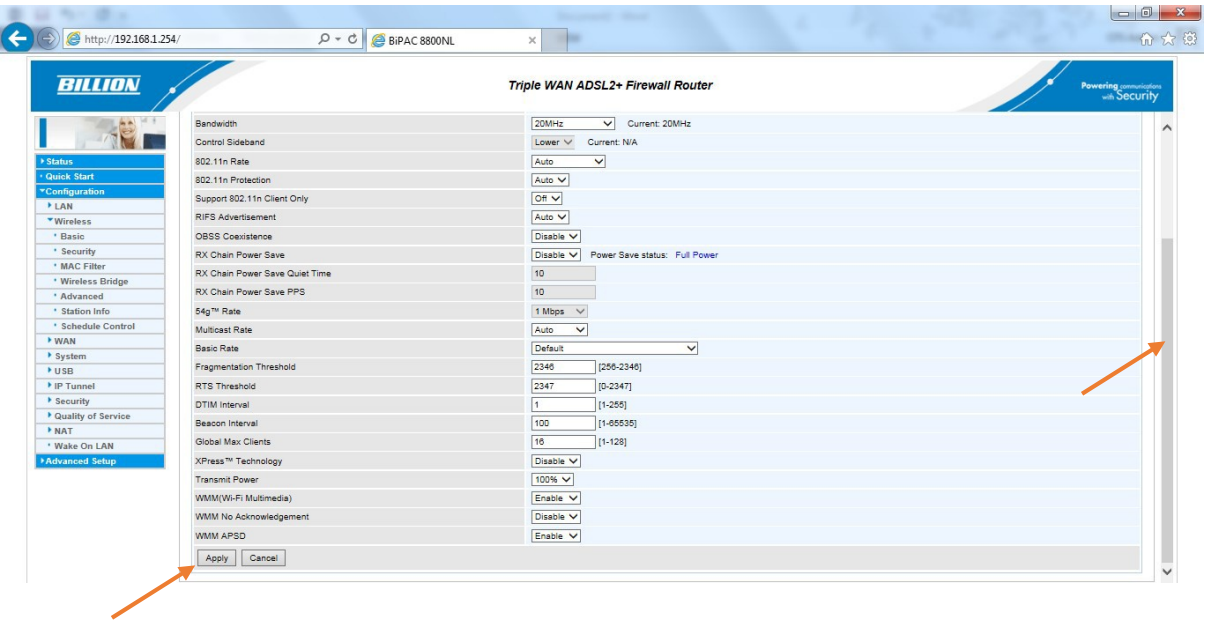

6. Once you have Applied, give the router 30 seconds to change the channel.Pressing Apply will save the configuration of the router.

If your selected channel does not improve your wireless connection then go back to step 4 and select an alternate channel.

Disclaimer: If your router is factory reset (Pin in the reset button on the back) you will need to change these details again and follow the guide from step one.